## **Belangrijke mededeling voor netwerkbeveiliging: <sup>01</sup> Alleen model PT-E550W**

Het verdient aanbeveling het standaardwachtwoord te wijzigen om ongeautoriseerde toegang tot het apparaat te voorkomen.

## **Het standaardwachtwoord controleren**

- 1. Zorg dat het printer is UITGESCHAKELD.
- 2. Houd op het bedieningspaneel van de printer de knoppen **D** en **W** ingedrukt en schakel de printer vervolgens IN.
- 3. Daarop wordt het standaardwachtwoord van de printer op het LCD-scherm weergegeven.

*Voorbeeld:*

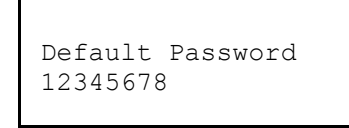

Noteer het wachtwoord indien nodig en bewaar het op een veilige plek.

4. Schakel de printer UIT.

## **Om het standaardwachtwoord te wijzigen**

1. Typ http://printer IP address in de adresbalk van de webbrowser (printer IP address staat voor het IP-adres van de printer of de naam van de afdrukserver).

Als het IP-adres van de printer bijvoorbeeld 192.168.1.2 is, typt u http://192.168.1.2

- 2. Als het apparaat om een wachtwoord vraagt, voert u het standaardwachtwoord in.
- 3. Klik op het tabblad **Beheerder**.
- 4. Voer het gewenste wachtwoord in.
- 5. In het veld **Bevestigen: nieuw wachtwoord** voert u het nieuwe wachtwoord nogmaals in. Noteer het wachtwoord indien nodig en bewaar het op een veilige plek.
- 6. Klik op **Indienen**.